# **syBOS: Logos für Oberösterreichs Feuerwehren**

**Im Zuge der Weiterentwicklung der Funktionalitäten des oberösterreichischen Feuerwehrverwaltungssystems "syBOS" dürfen wir an dieser Stelle wiederum eine neue Erweiterung vorstellen.**

*Von Florian Schmidt, IT-Abteilung des Oö. LFV*

Seit der Einführung des neuen Corporate Designs (CD) des Oö. Landes-Feuerwehrverbandes wurde in der IT-Abteilung sowie auch in der Brennpunkt-Redaktion sehr häufig angefragt, ob das Logo nicht auch für Feuerwehren erstellt werden kann. Dies ist nun im Feuerwehrverwaltungssystem "syBOS" für alle freiwilligen Feuerwehren und Betriebsfeuerwehren Oberösterreichs möglich.

## Erstellung des Logos

Ein Benutzer mit den Rechten "1 – Verwaltung" führt folgende Schritte aus:

- "Kontakte" → "Dienststelle"
- Suchen und Öffnen der eigenen Feuerwehr z.B. "Listenanfang bei:" "FF Traun"
- Links oben auf den Button "Funktion wählen" klicken,
- – **"Logo-Generator"**

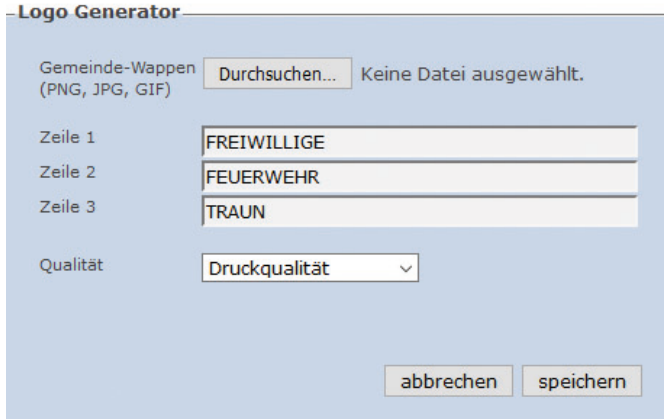

• "Durchsuchen"

 Lokalen Pfad zum Gemeindewappen angeben (**Hinweis** beachten!)

- "Speichern"
- • Das Diskettensymbol mit der rechten Maustaste anklicken und das Logo am Computer im

 gewünschten Verzeichnis ablegen • Ergebnis kontrollieren

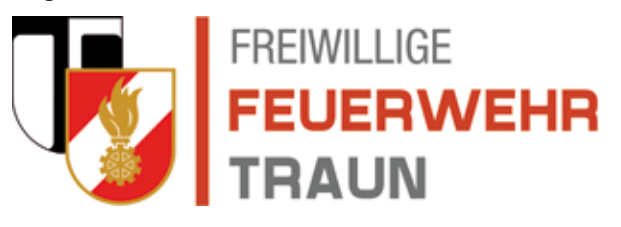

## Das Wappen

**Wichtig:** Die Qualität des hochgeladenen Gemeindewappens ist ausschlaggebend für das erzeugte Feuerwehrlogo. Daher bitte folgende Punkte beachten:

Das Wappen …

- ... muss auf transparentem oder weißem Hintergrund liegen,
- … darf keinen weißen Rand haben (die Außenkante oben, die Ecken links und rechts oben sowie der Scheitelpunkt unten müssen direkt am Bildrand anliegen (siehe Abbildung rechts)

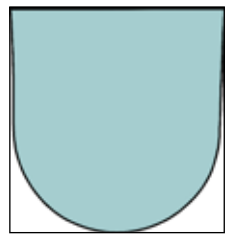

- … sollte in einer guten Auflösung vorliegen (mindestens 1024 Pixel Höhe),
- ... muss als PNG (empfohlen), JPEG oder GIF vorliegen,
- … muss von der Gemeinde (dem Rechteinhaber) hierfür freigegeben werden!

## Hochladen des Logos zur Dienststelle

Damit Dokumente der Feuerwehr(zum Beispiel Einsatzberichte, Übungspläne, Bescheide, etc.), die von syBOS erzeugt werden, das Logo beinhalten, muss es unter der eigenen Dienststelle hochgeladen werden. Hierfür wählt man, analog zu "Erstellung des Logos", die eigene Dienststelle aus und lädt unter Stammdaten rechts unten das Logo unter Wappen hoch (siehe Abb. 4).

**Anmerkung:** Aus technischen Gründen muss das Logo in syBOS unter Wappen statt unter Logo hinterlegt werden.

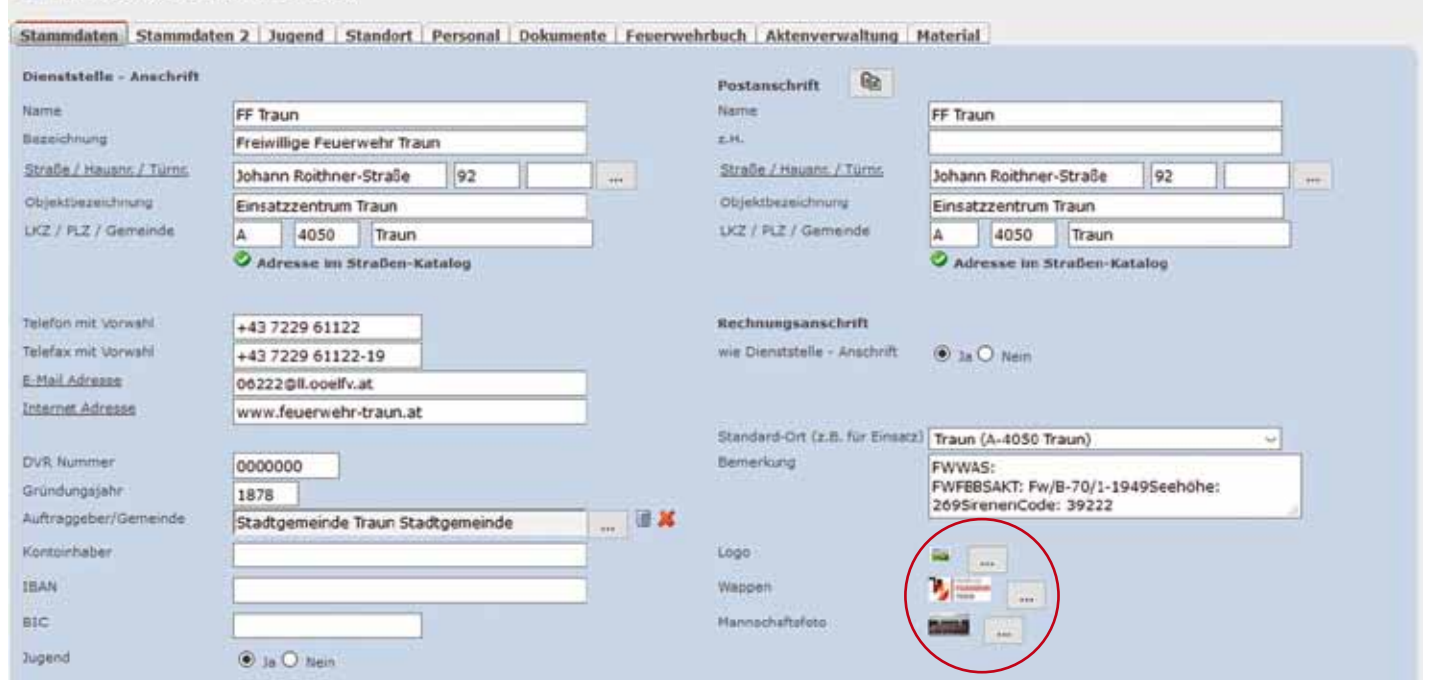

#### **Abbildung 4**

# Weitere Neuerungen in syBOS

Dienststelle bearbeiten - FF Traun

Mit dem letzten Update auf 2.9.86 wurden wieder einige Funktionen verbessert. Hier eine kurze Übersicht über die Highlights:

- • **Personal-Überprüfungssystem**
- **Warnung vor Ablauf**

 Läuft eine Prüfung innerhalb der nächsten 60 Tage ab, werden die Mitglieder mit einem Warnsymbol gekennzeichnet. Zusätzlich besteht eine Filtermöglichkeit für die Anzeige und den Export.

• **Personal: Angehörige** 

## **(z.B. Eltern von Jugendmitgliedern)**

 Angehörige können mit Adresse und Kontaktdaten erfasst und dem Personal zugeordnet werden (siehe Abbildung unterhalb). Die Daten der Angehörigen

# • **Veranstaltungen: Fahrzeugerfassung bei Teilnehmern**

 Die Teilnehmer können – gleich wie beim Einsatzbericht – einem Fahrzeug zugeordnet werden.

**• Veranstaltungen: Jahresplanung (2.9.85)**

 Beim Export und Ausdruck der Jahresplanung stehen ab sofort zusätzliche Filtermöglichkeiten zur Verfügung.

• **Ausdruck Einsatzbericht (2.9.85)**

 Beim Ausdruck von Einsatzberichten über einen Zeitraum steht nun die Option "Leerseiteneinschub für Duplex-Druck" zur Verfügung. Damit beginnt auch bei Duplex-Druck jeder Einsatzbericht auf einem neuen Blatt.

**• Neue Kategorien in Veranstaltungen und Tätigkeiten**

 $O =$ Stannibles | persistiche Dates | als Gruppes | einem Gruppes | Persenabized | Seciologa (Virea | Dekumente | 2008/07 | Laicianges | Acciditions | Laudicities | Laiciandel | Seciologies | Acciditions Regulatings (1 - 1 von 1)  $\hfill$ Harton County Lands & Sain 3 **AX 0** 500 Schmutt Photogr Contractor **Shout Boxer** Angehörige Neutabgen schieden spectrum spectrum & achieden

können einerseits am Stammdatenblatt ausgedruckt werden und andererseits über "Personal-Liste" → "Funktion wählen"  $\rightarrow$  "Listendruck"  $\rightarrow$  "Angehörigen Liste" exportiert werden.

fasste Leistungen ist nicht notwendig! Die Dienstanweisung finden Sie unter folgendem Link: http://bit.ly/29SM5XF.

the contract of the contract of the contract of the contract of the contract of

 Mit der Veröffentlichung der Dienstanweisung "Erfassung von Leistungen in syBOS" wurden die Kategorien, Fachbereiche und Vorlagen angepasst. Bestehende Einträge wurden – soweit wie möglich – automatisch übernommen. Eine manuelle Änderung für bereits er-